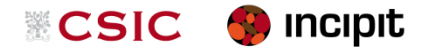

Documentación e representación xeométrica do Patrimonio **Instrucións de uso**

# Utilidades do pdf 3D

versión 1.0.4, revisión 3 20 de decembro de 2012 · 10:45

*Patricia Mañana-Borrazás*

**Distribución pública** 

# **Para qué vale o pdf 3d?**

Os pdf 3D permite abrir, visualizar e mover interactivamente modelos 3D de todo tipo de elementos (terreos, xacementos, edificios, pezas, etc.) por calquera usuario que use habitualmente os arquivos de extensión **.pdf**, extensión usual para documentos de texto, informes, presentacións, etc.

O pdf con contido 3D posibilita unha publicación de información tridimensional que pode chegar o un gran número de persoas a través da internet, facendo accesible o resultado da aplicación das novas tecnoloxías no Patrimonio sen maior custo para o usuario final.

Esta é unha ferramenta recomendada dende o proxecto [CARARE,](http://www.carare.eu/) rede europea financiada pola Comisión Europea vinculada con [Europeana,](http://www.europeana.eu/portal/) o punto de acceso para millóns de contidos dixitais de toda Europa. Ademais, pdf é un formato de arquivos aprobado na [ISO 32000-1](http://www.iso.org/iso/catalogue_detail.htm?csnumber=51502) coma un estándar internacional para intercambiar e visualizar documentos electrónicos.

## **Con qué programas se pode abrir un pdf 3d?**

Os pdf 3d son arquivos coa extensión **.pdf**.

Os pdf3D pódese abrir co programa gratuíto máis habitual para abrir calquera pdf: o **ADOBE READER**. Si se é propietario da versión profesional, o **ADOBE ACROBAT PRO**, amplíanse sensiblemente as súas funcións: pódese medir os modelos e incluso facer seccións.

Os pdf 3D non son actualmente compatibles coas versións destes programas existentes para os Apple.

É recomendable ter unhas versións o máis actualizadas posible destes programas. Os pdf 3D son compatibles coas versións 8 e superiores destes programas, aínda que nalgúns casos detectáronse problemas para abrir estes arquivos nesta versión 8, funcionando sen incidencias en versións superiores. Se tes a versión do ADOBE READER ou do ADOBE ACROBAT PRO **9**, a **X** ou superior e non podes ver o modelo ou movelo, buscar unha posible solución no apartado *[Problemas e solucións](#page-5-0)*. Recomendamos en todo caso descargar gratuitamente e instalar o último ADOBE READER <http://www.adobe.com/es/products/reader.html>

### **ADOBE READER: funcionalidades básicas**

Se abres os pdf3D co ADOBE READER, será posible visualizar o modelo e interactuar con el. Pódese:

- Movelo libremente: rotalo, xiralo, desprazalo, facer zoom, voar.
- cambiar o tipo de proxección (ortográfica e perspectiva),
- cambiar o modo de representación da superficie, e por exemplo, que se vexa a superficie coma un sólido, con trama, tipo ilustración, só os vértices, etc.
- cambiar as luces que iluminan o modelo (só afecta no caso de modelos sen textura fotorealista).

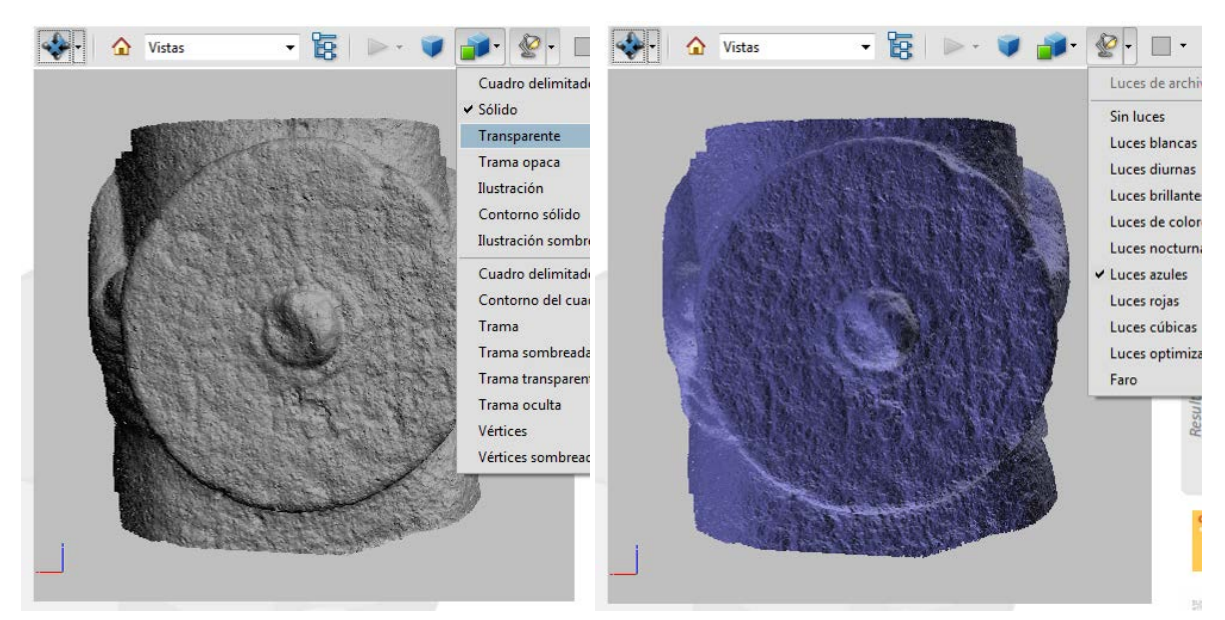

Ferramentas no pdf3D para cambiar o modo de representación e iluminación dun modelo 3D sen textura.

#### Todas estas función están dispoñibles na barra de "Herramientas".

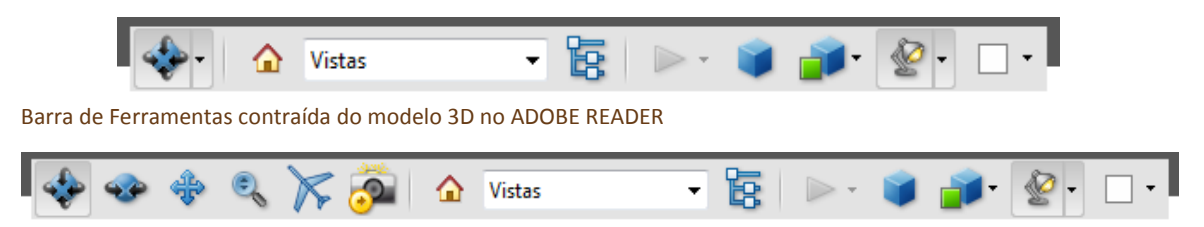

Barra de Ferramentas expandida do modelo 3D no ADOBE READER

Se o modelo en pantalla está activo e non se ve a barra de ferramentas, pódese activar así:

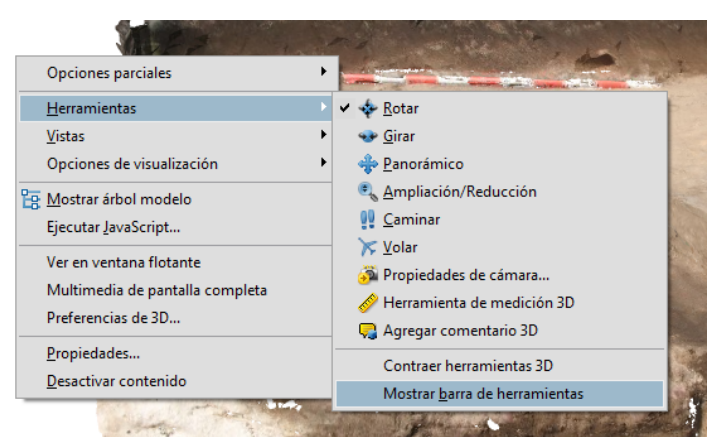

Pinchar co botón dereito sobre a fiestra do modelo: no menú que se desprega, pinchar sobre "Herramientas" e sobre a lista que se desprega, pinchar sobre "Mostrar barra de herramientas".

Polo xeral, o modelo 3D terá almacenadas unha serie de **vistas** que permiten o usuario acceder con facilidade as distintas visualización do modelo, tanto polo cambio de perspectiva como polo cambio no modo de representación e iluminación, medidas, seccións, etc. O acceso a esta información atópase nestes botóns da barra de ferramentas:

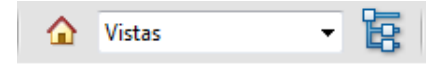

Pódese acceder a vista predeterminada (a inicial) pinchando o botón **Q**. No botón despregable  $\overline{\phantom{a}}^{\text{Vistas}}$ , está o acceso a todas a vistas gardadas e mais a unha opción

para xestionalas. O botón  $E_1$  desprega nun lateral a árbore de información do documento, incluídas a vistas gardadas.

**Para mover o modelo interactivamente**, debe estar activada na barra de ferramentas un destes botóns  $\mathbb{R} \otimes \mathbb{R}$  . Por defecto será o de Rotar

Con el activado e co punteiro do rato sobre o recadro do modelo, pinchando continuamente no rato có botón esquerdo, pódese rotar libremente o modelo. O soltar o botón do rato, párase esta función.

### **ADOBE ACROBAT PRO: funcionalidades básicas**

Coa opción profesional, ademais de todas as posibilidades do ADOBE READER, pódese facer medicións interactivamente, engadir comentarios e mais facer seccións.

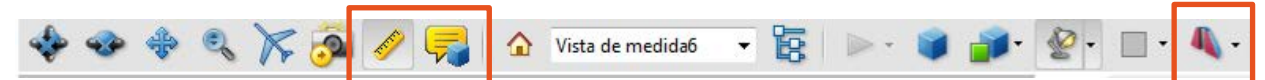

Barra de Ferramentas do modelo 3D no ADOBE ACROBAT PRO, resaltadas cun cadrado as opcións extra que permite: medir, engadir comentarios e facer sección

Para realizar novas **medidas**, ten que estar activado o botón da barra de ferramentas de "Herramienta de medición 3D".

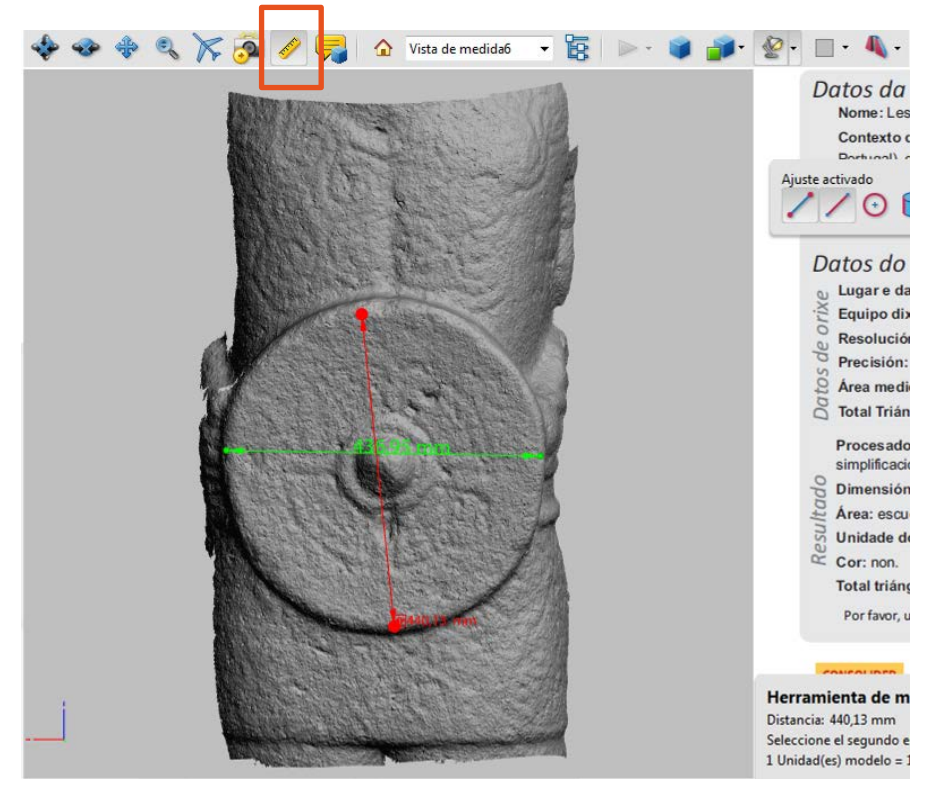

Visualización dunhas medidas dun modelo 3D en pdf

Polo xeral, o modelo xa terá unhas *unidades de medida predefinidas*, que nos dará a información na unidade seleccionada (m, mm son as que se empregan más habitualmente).

O activar esta ferramenta, vense dúas ventás flotantes, unha informativa coas instrucións para medir e as unidades do modelo, e outra onde se poden seleccionar diversas opcións para a medida 3D:

- tipo de axuste que está activado (pódese facer en relación a puntos finais, arestas lineais, arestas radiais, siluetas e caras planas);
- tipo de medida que se quere obter (de punto a punto, perpendicular, radial e ángulo)

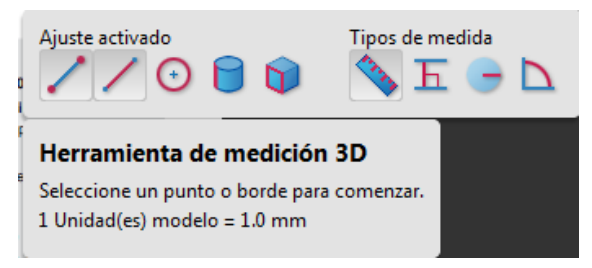

Ventás flotantes que aparecen o activarse a Ferramenta de medición 3D

Para **incluír un comentario o modelo 3D**, ten que estar activado o botón de "Agregar comentario 3D", que permite introducir un texto nun lugar fixo do modelo, colocando o texto nunha posición relativa, que é visible e o cambia de posición cando se move a peza.

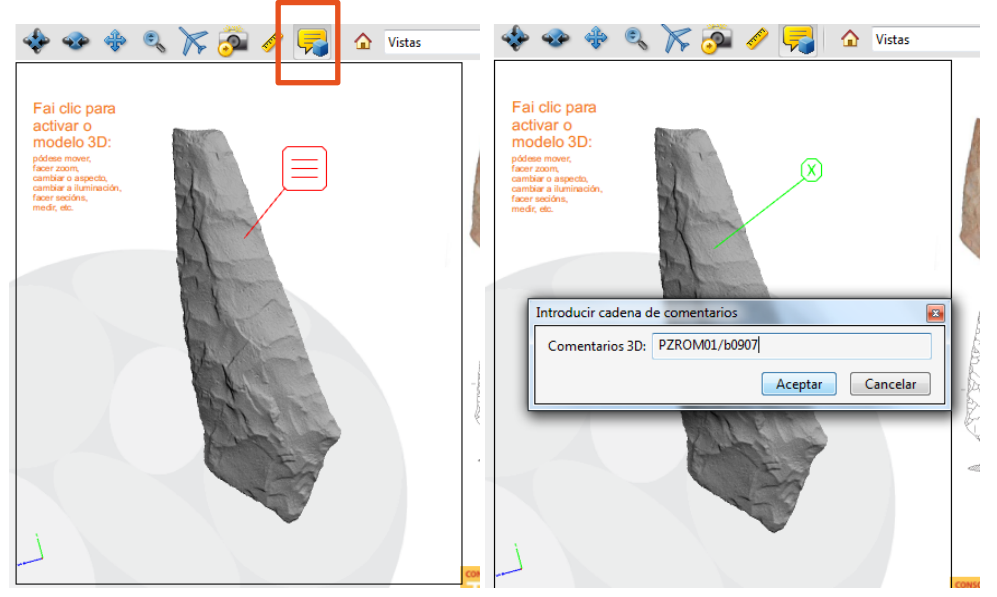

Proceso de creación dun comentario 3D sobre un modelo en pdf.

Para **facer unha sección** sobre o modelo, debe estar activada na barra de ferramentas o botón de "Alternar sección cruzada", no extremo dereito da barra. Ten ademáis unha pestana para despregar máis opcións, nas que se pode mostrar ou ocultar a sección ou abrir outra ventá nova para configurar a súas propiedades.

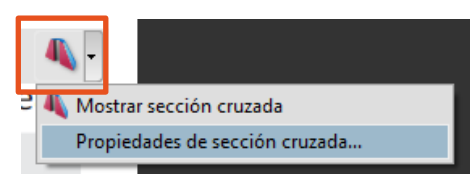

A sección actual pódese configurar de múltiples maneiras, elixindo o eixo de alineación do corte, cómo se visualiza a sección e o modelo, a posición e orientación concreta do corte sobre o modelo e incluso permite gardar a vista concreta tal e como a temos definida.

Exemplo de sección sobre un modelo 3D no pdf, coa ventá das propiedades despregada.

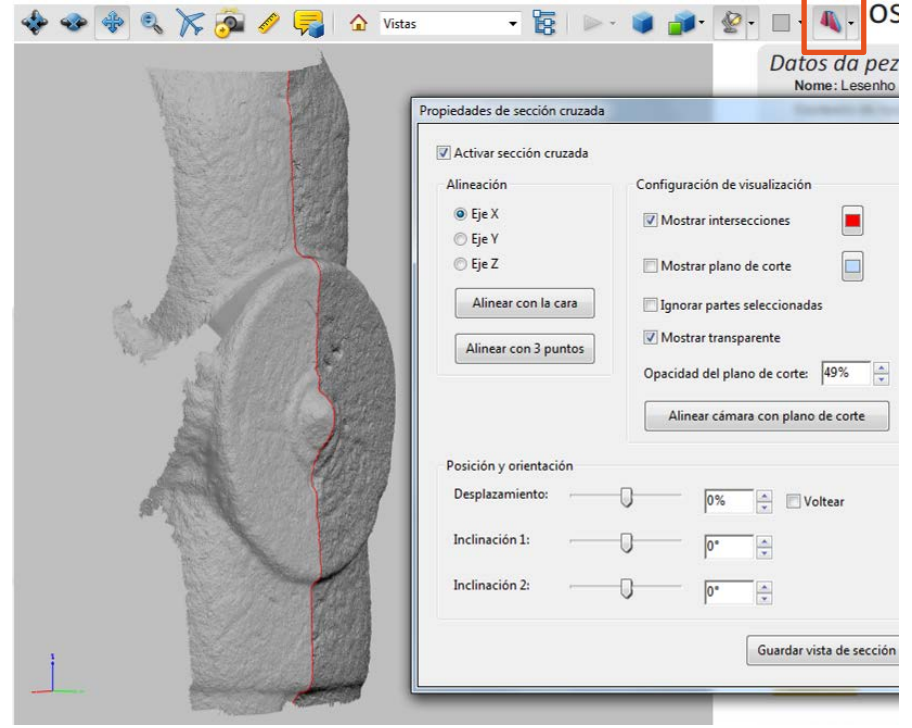

# <span id="page-5-0"></span>**Problemas e solucións**

Aquí traemos unha escolma dos problemas máis habituais. Con todo, recomendamos acudir a axuda do programa para o manexo das ferramentas concretas que esteas a empregar.

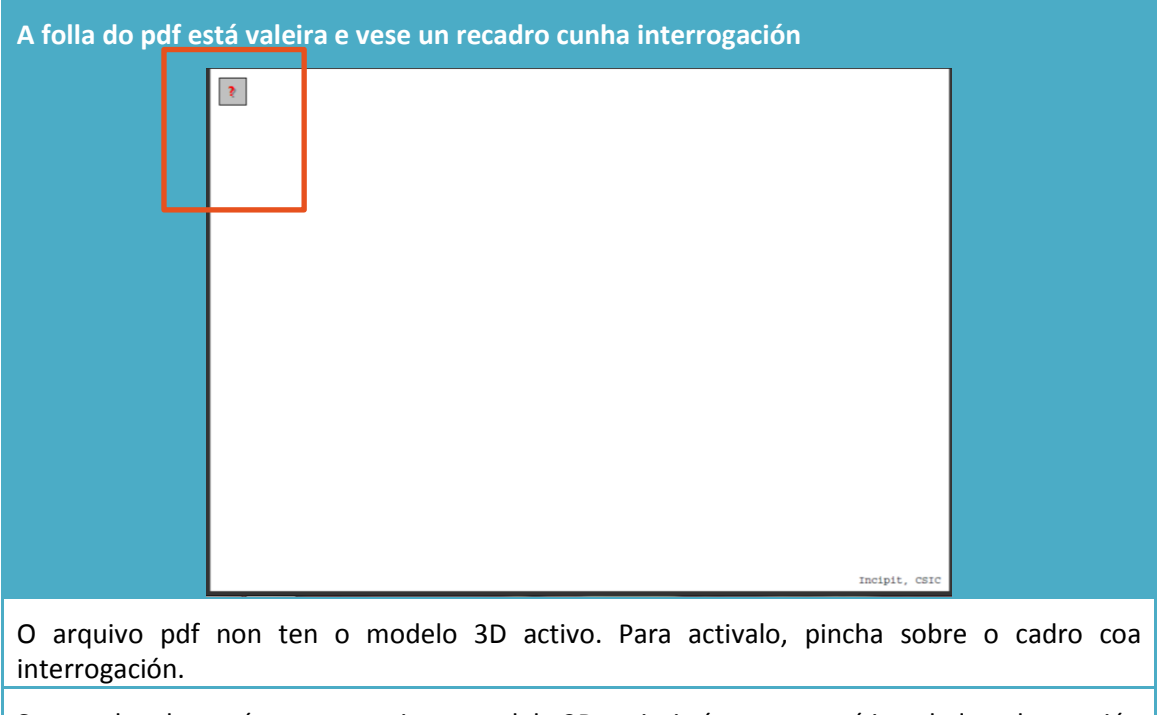

Se por algunha razón non se activa o modelo 3D, quizais é porque está instalada unha versión vella. Recomendamos descargar gratuitamente e instalar o último Adobe Reader **<http://www.adobe.com/es/products/reader.html>**

**A folla do pdf está valeira e se ve un recadro cunha interrogación e nunha ventá emerxente marela di "Algunas funciones están deshabilitadas para evitar posibles peligros de seguridad"**

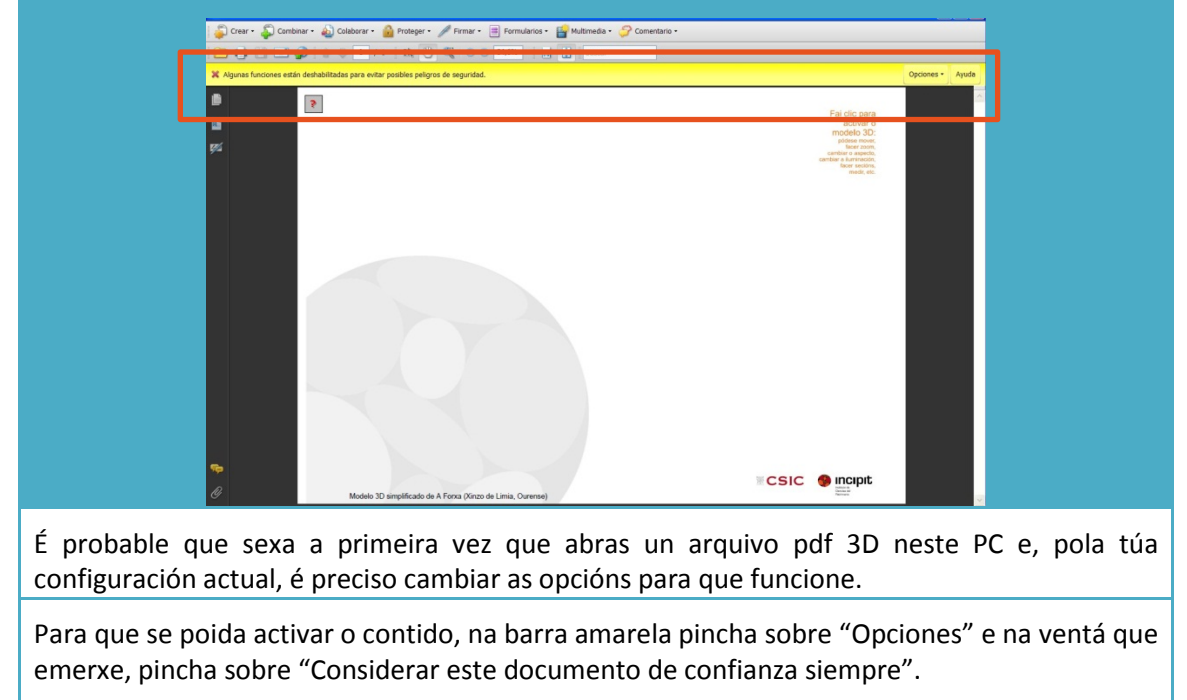

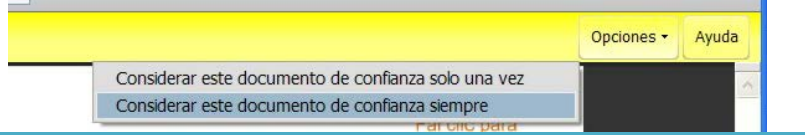

 $\mathbb{R}$ 

Tras marcar esta opción, é probable que non se vexa directamente a ventá do modelo 3D e, en cambio, só se ve un recadro cunha interrogación: pinchar sobre este recadro e o modelo activarase.

Se tras pinchar sobre o cadro coa interrogación o modelo non se activa, pechar o programa para que a configuración se garde. O volver a abrir o mesmo arquivo pdf 3D, xa non sairá o aviso marelo e o modelo 3D xa é visible ou ben se pode activar con normalidade.

Se por algunha razón non se activa o modelo 3D, quizais é porque está instalada unha versión vella. Recomendamos descargar gratuitamente e instalar o último Adobe Reader **<http://www.adobe.com/es/products/reader.html>**

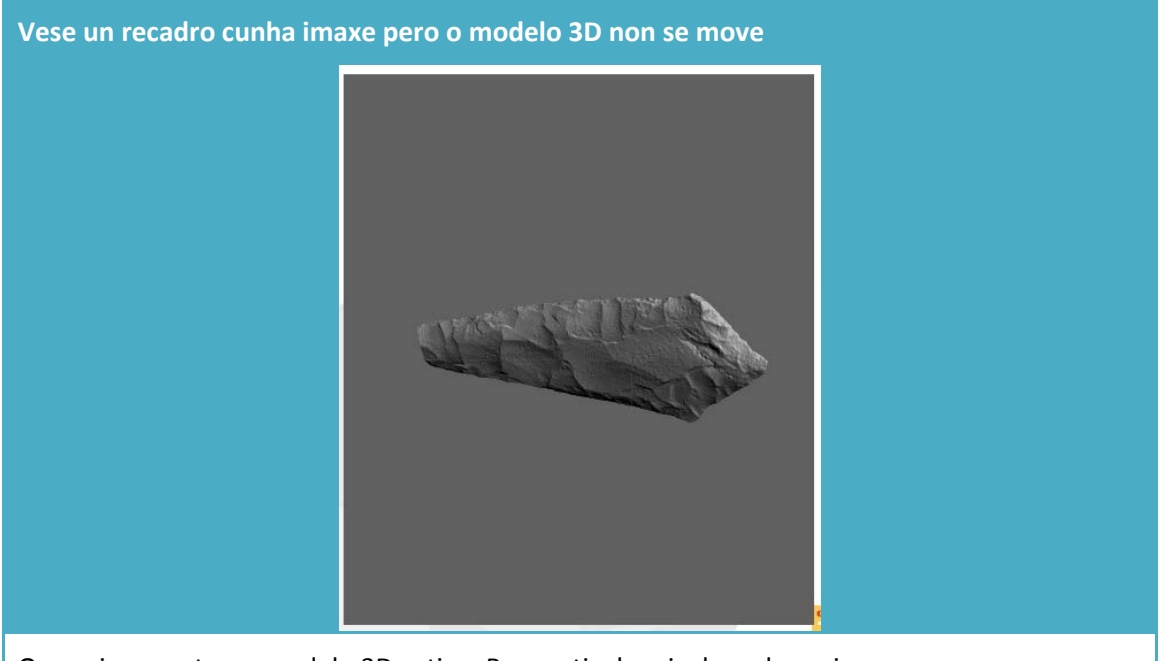

O arquivo non ten o modelo 3D activo. Para activalo, pincha sobre a imaxe.

Se por algunha razón non se activa o modelo 3D, quizais é porque está instalada unha versión vella. Polo xeral, funcionan a partir do ADOBE READER 8. Recomendamos descargar gratuitamente e instalar o último Adobe Reader **<http://www.adobe.com/es/products/reader.html>**

*Parece que está bloqueado e na barra superior do pdf indica "(No Responde)"*

O arquivo estase a cargar; pode ser que o arquivo sexa pesado ou que o PC teña poucos recursos ou capacidade; espera un tempo prudencial para que o procese e se abra.

Non se abre tras un tempo de espera: o arquivo está corrupto e no é posible abrilo.

#### *Cando pincho no botón de medición 3D, o modelo 3D desaparece ou non é visible*

Pode ser que aínda así permita medir, aínda que non se ve o que se está medindo.

Pode ser un problema do renderizado da imaxe, da tarxeta gráfica,…. Na maior parte dos casos, pódese solucionar deste xeito:

- Desactiva o botón de medición, por exemplo, activando na barra de ferramentas o de Rotar.
- Pincha sobre o modelo có botón dereito do rato; cando se desprega a ventá auxiliar, pincha en "Propiedades"; se desprega a ventá de "Editar 3D".
- Na pestana de "Configuración de inicio", en Aspecto, desmarcar "Fondo transparente" y "Aceptar".

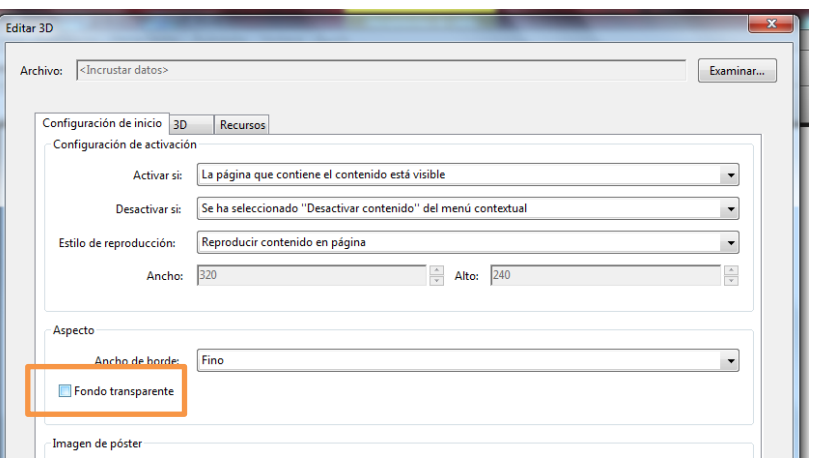

Tras activar de novo o modelo, e activar a ferramenta de medición 3D, xa se pode visualizar o modelo no momento que se executa a medida.